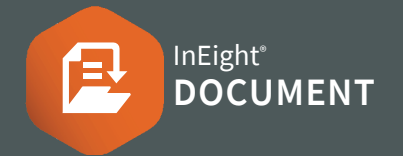

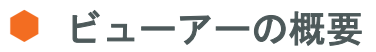

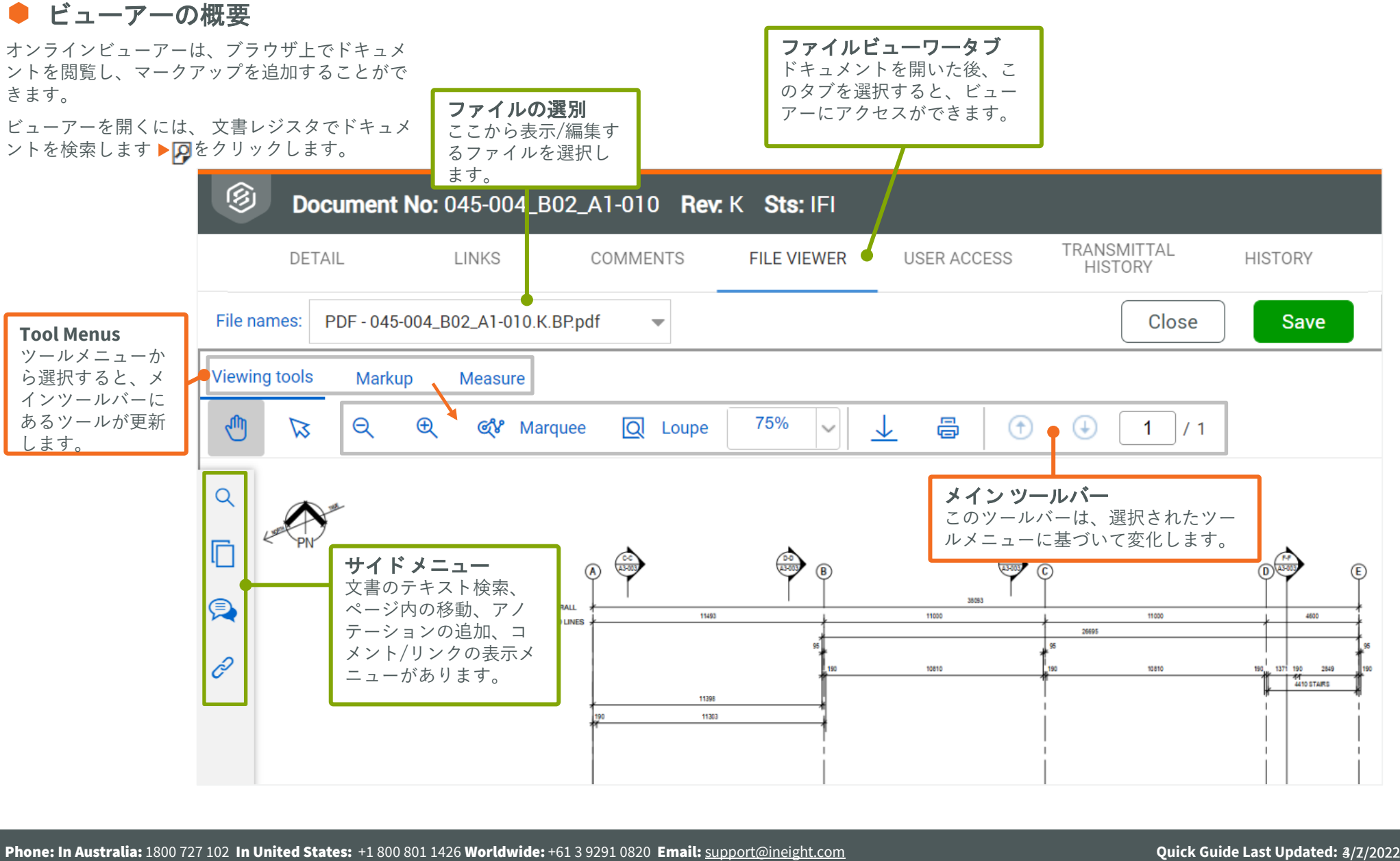

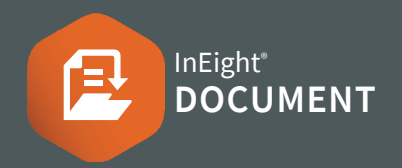

● 検索ペイン

きます。検索結果をクリックすると、検索テキスト がハイライトされた表示に移動します。

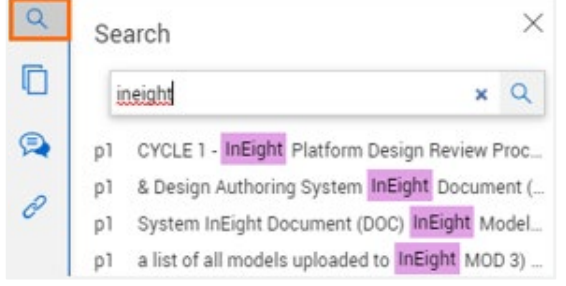

Note:この機能を使用するには、PDFに検索可能なテ キストが含まれている必要があります。

● サムネイルペイン

サムネイルペインは、PDF ファイル内の全ページの サムネイルを表示する。ページをスクロールしたり、 クリックしたりすることで、簡単に移動できます。

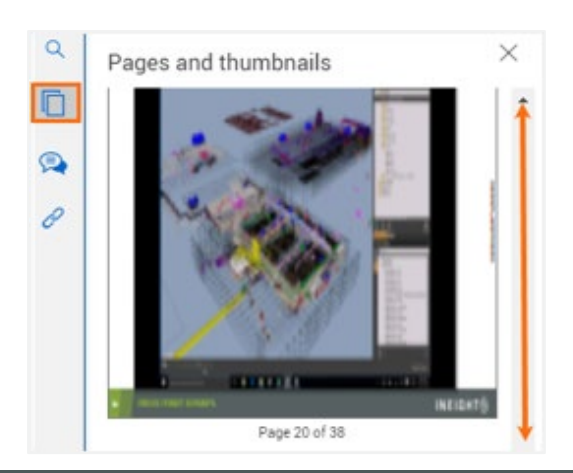

### コメント & アノテーション

検索ペインではPDF ファイル内のテキストを検索で コメント & アノテーション ペインには、ファイルに関 連する全てのマークアップとアノテーションとコメント が表示されます。

> 新しいコメントを作成したり、既存のコメントに返信し たり、コメントを閉じたりすることができます。

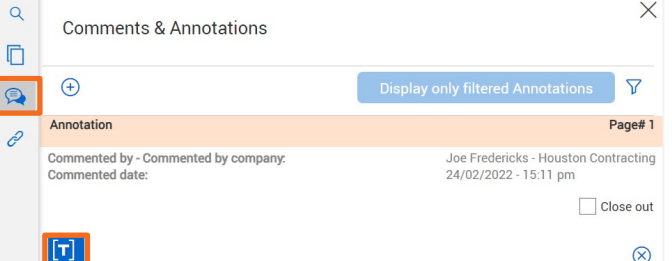

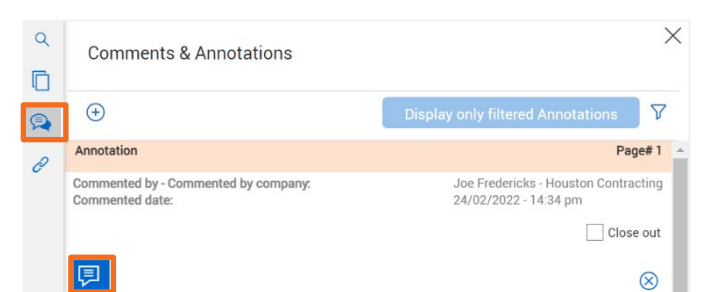

#### ● リンク ペイン

リンクペインには、文書に関連する全てのリンクが表示されま す。既存の項目をリンクしたり、新しい項目にリンクすること ができます。既存のリンクを開くには、 Item id をクリックしま す。

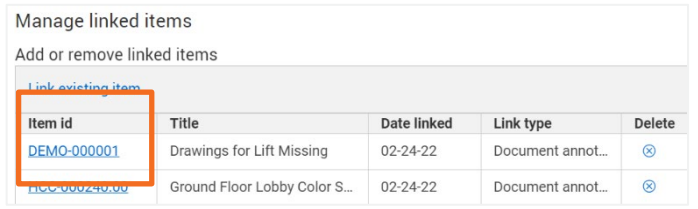

Note: リンクを表示する前に、必ず保存をクリックします。

マークアップ ツールで作成したアノテーションにアイテ ムをリンクさせることが可能です。

Pan Hand (手のひらツール)をクリックします ▶ リン クしたいアノテーション アイテムを左クリックし、リン クオプションのいづれかを選択します。

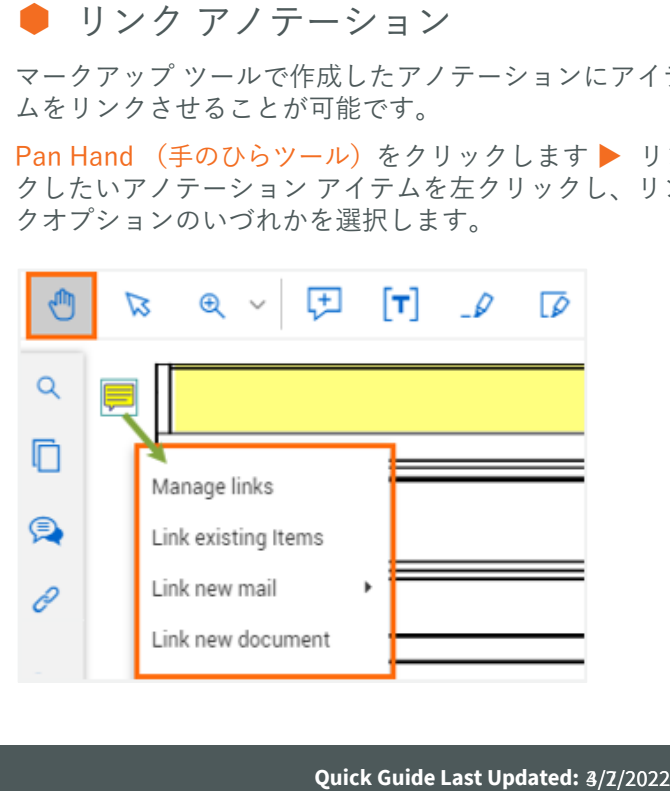

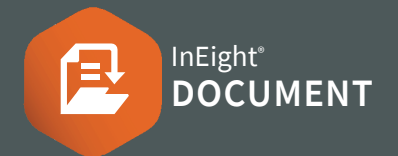

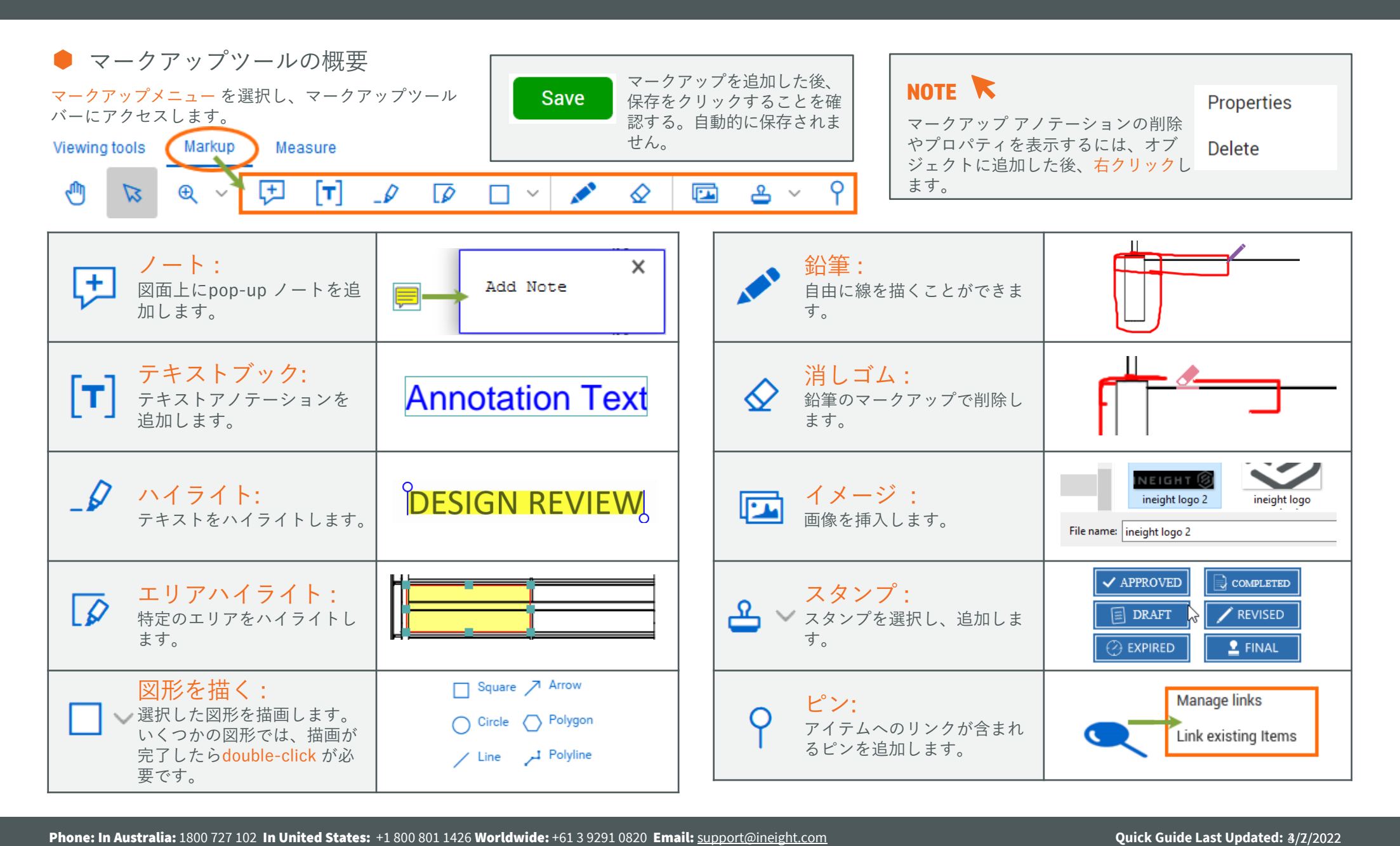

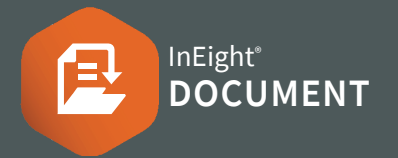

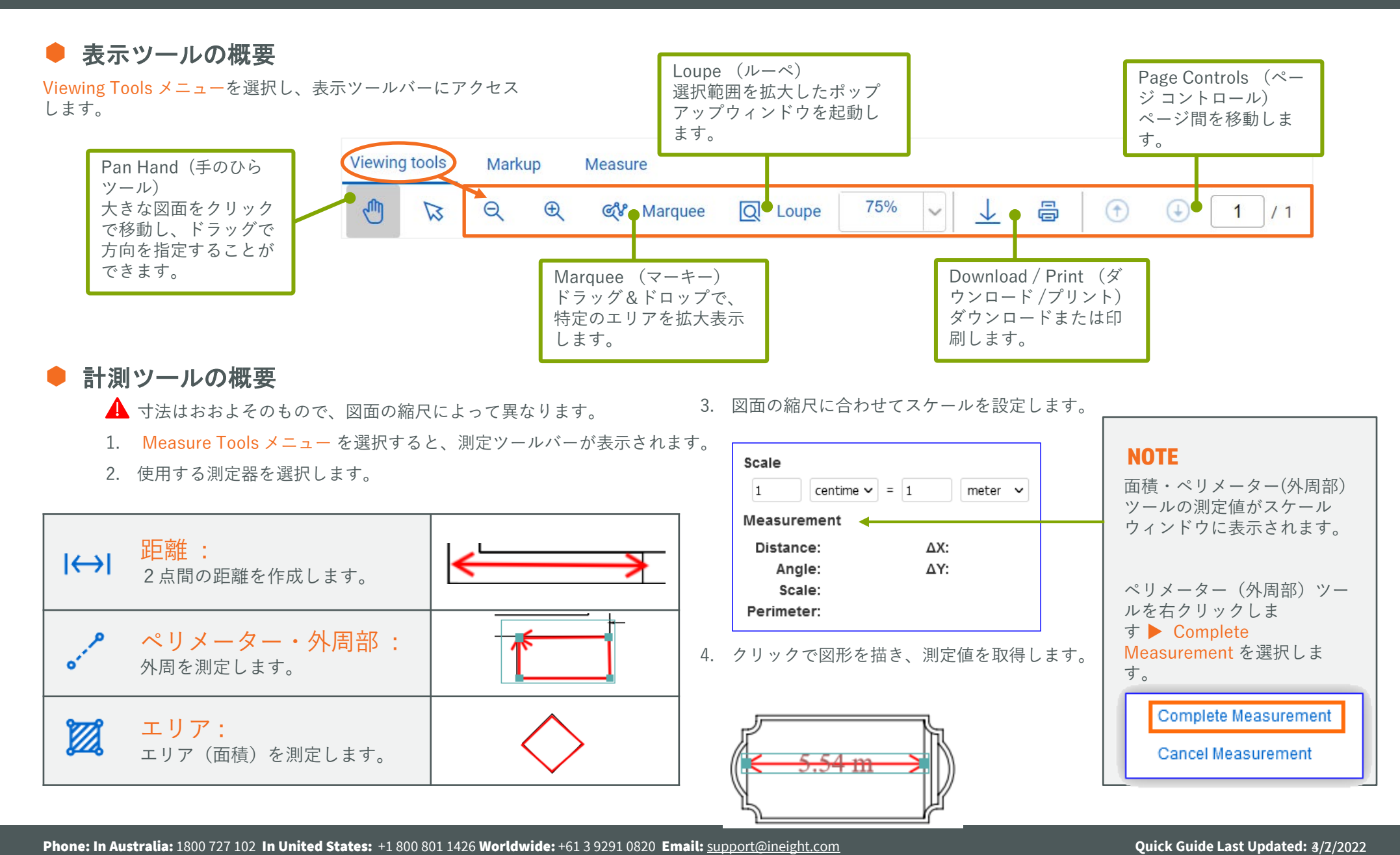